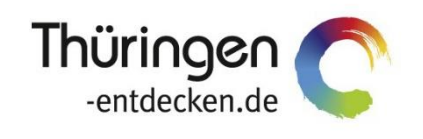

**THÜRINGEN BUCHEN** regional · persönlich · vielfältig

# **Dokumentation**

## **TPortal-Konfiguration und -Website-Einbindung**

Software DMS TOMAS®

Oktober 2021

### Inhalt

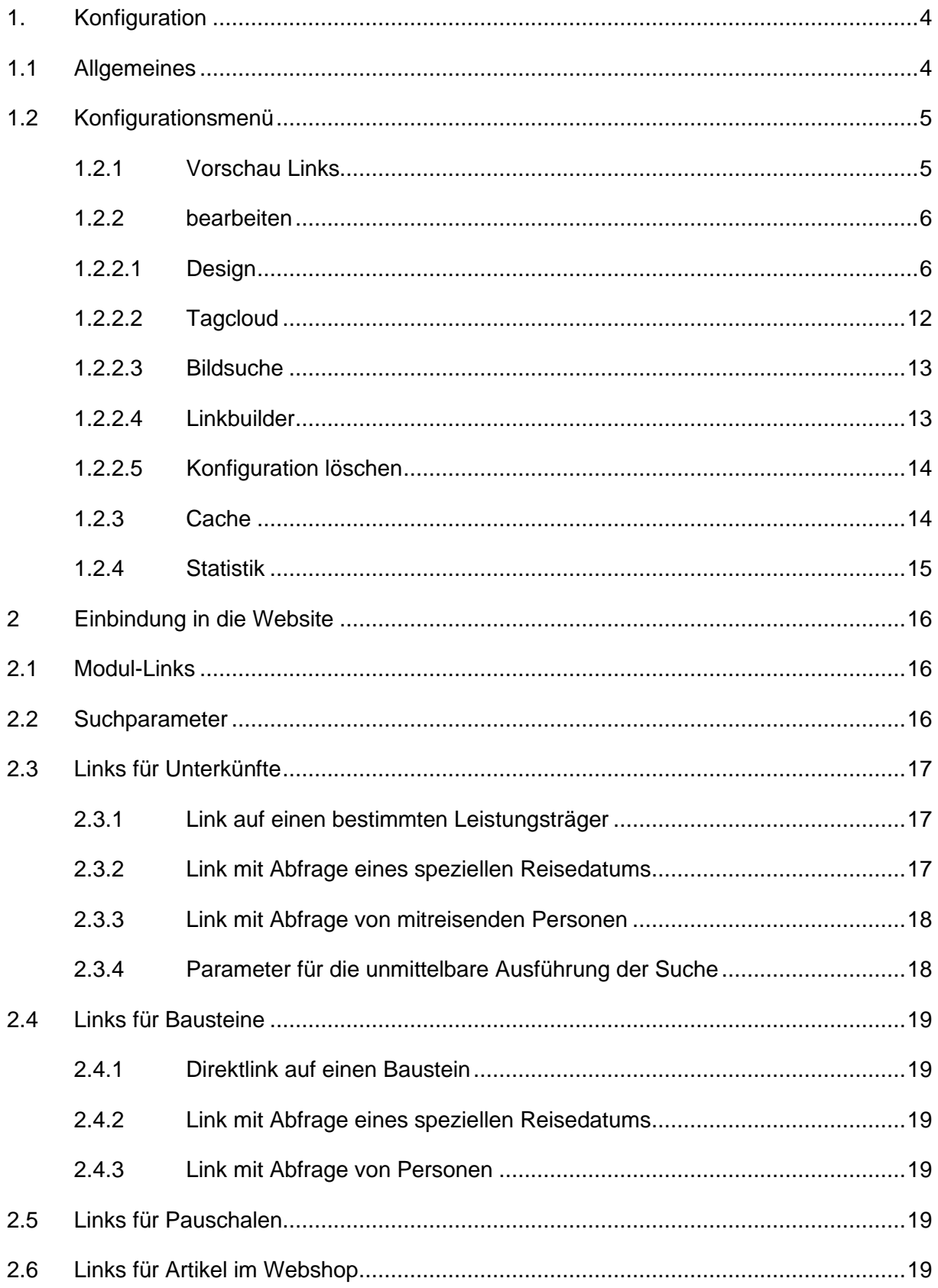

#### <span id="page-3-0"></span>**1. Konfiguration**

Mit dem TPortal steht allen *Thüringen buchen*-Buchungsstellen eine Online-Buchungsfunktion für die Einbindung auf der eigenen Website zur Verfügung.

Die Oberfläche des TPortals kann individualisiert und somit der Gestaltung der Website angepasst werden.

#### <span id="page-3-1"></span>**1.1 Allgemeines**

Jede *Thüringen buchen*-Buchungsstelle verfügt über eigene TPortal-Konfigurationen. Für die Bearbeitung rufen Sie den folgenden Link auf:

[https://buchen.thueringen-entdecken.de//config](https://buchen.thueringen-entdecken.de/config)

Für jede TPortal-Konfiguration besteht ein eigenes Login. Dieses wird durch die Thüringer Tourismus GmbH vergeben.

Weiterhin muss der Benutzer für das TPortal über das Frontend TBase angepasst werden. Die Login-Daten erhalten Sie durch die Thüringer Tourismus GmbH.

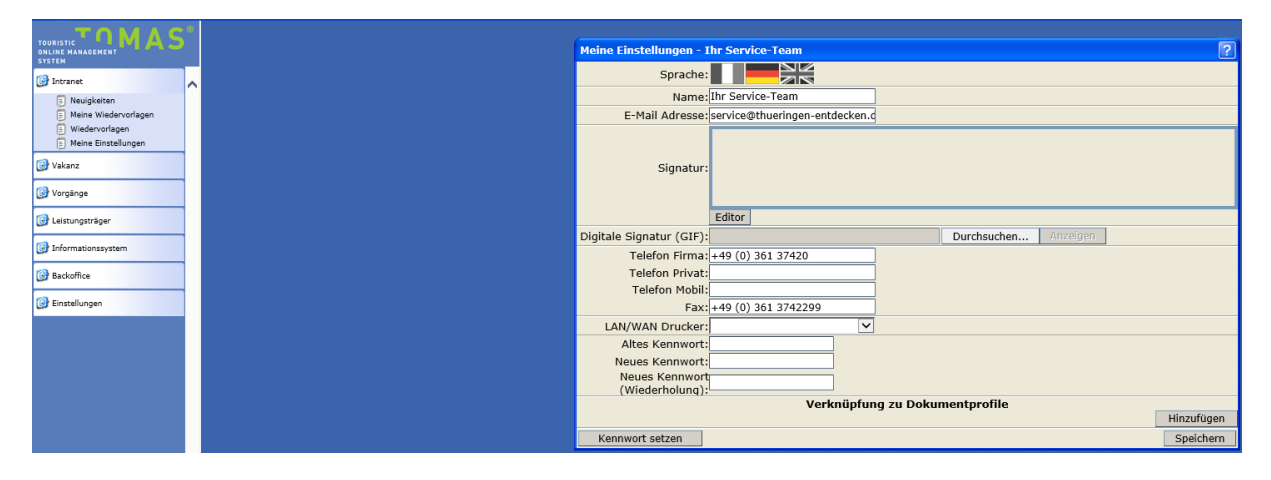

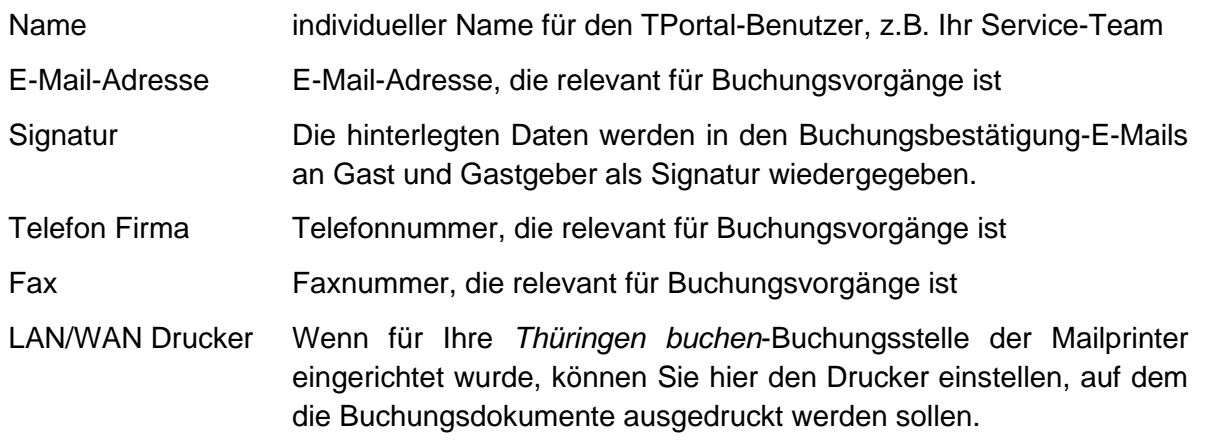

Beachten Sie, dass die Benutzerdaten auf den Buchungsdokumenten angedruckt werden.

**ACHTUNG:** Das Passwort für diesen Benutzer darf nicht verändert werden!

#### <span id="page-4-0"></span>**1.2 Konfigurationsmenü**

Nach dem Login befinden Sie sich auf der Startseite für Ihre TPortal-Konfiguration.

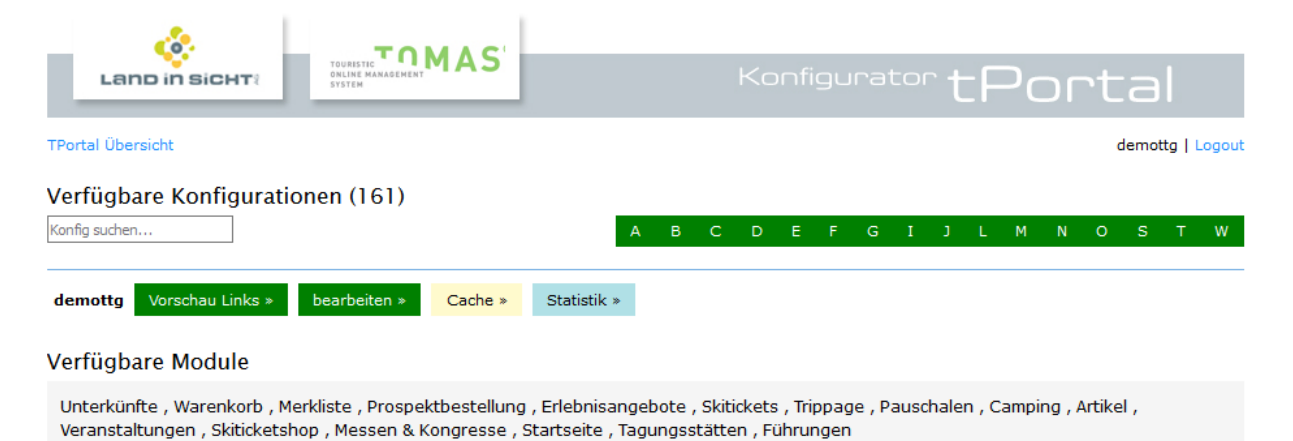

Es stehen Ihnen folgende Menüpunkte zur Verfügung, die folgend näher erläutert werden.

- Vorschau Links
- bearbeiten
- Cache
- Statistik

Über den Button *Logout* melden Sie Ihre Session ab.

#### <span id="page-4-1"></span>**1.2.1 Vorschau Links**

Über diesen Button finden Sie die Vorschau-Links zu den einzelnen TPortal-Modulen, die für Ihre Konfiguration freigeschaltet wurden.

#### Vorschau Links für demottg:

- Artikel
- $\bullet$  Camping  $\bullet$  Merkliste
- · Führungen
- · Erlebnisangebote
- · Pauschalen
- · Prospektbestellung
- Shoppingcart · Unterkünfte

Mögliche Module sind:

- Artikel
- Camping
- Merkliste (Hinweis in Datenchutzerklärung nötig)
- Führungen
- Erlebnisangebote
- Pauschalen
- Prospektbestellung
- Shoppingcart (zwingend)
- Unterkünfte

Welche Module für Ihre Konfiguration freigeschaltet werden, legen Sie über das Konfigurationsblatt fest, dass Sie der Thüringer Tourismus GmbH für die Einrichtung des TPortals übermitteln.

#### <span id="page-5-0"></span>**1.2.2 bearbeiten**

Über diesen Button nehmen Sie die individuellen Einstellungen vor.

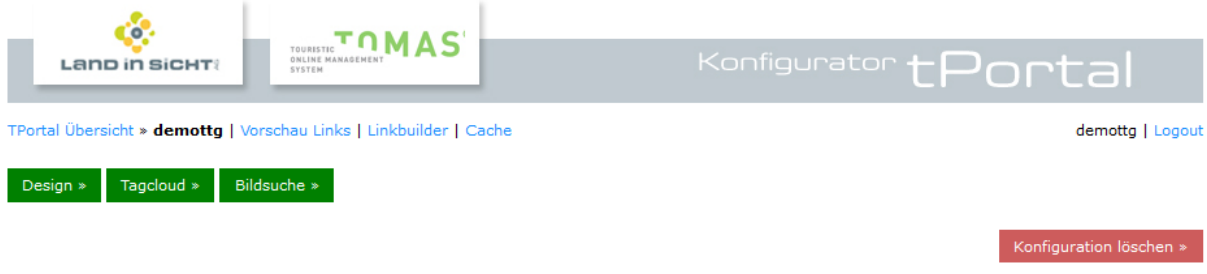

#### <span id="page-5-1"></span>**1.2.2.1 Design**

Über den Button Design können Sie die Farbeinstellungen vornehmen, generelle Funktionen anpassen, die Menüleiste einrichten und das Headerbild hinterlegen.

#### • **Farben bearbeiten**

In diesem Abschnitt legen Sie die Farbeinstellungen für Ihre TPortal-Konfiguration fest.

#### Designeinstellungen für demottg

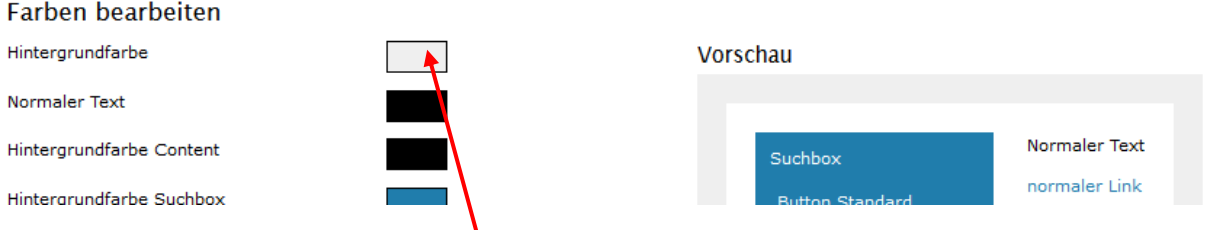

Mit einem Click auf das jeweilige Farbfeld können Sie eine Veränderung der Farbe vornehmen.

TPortal-Beispiel: die wichtigsten Farbeinstellungen

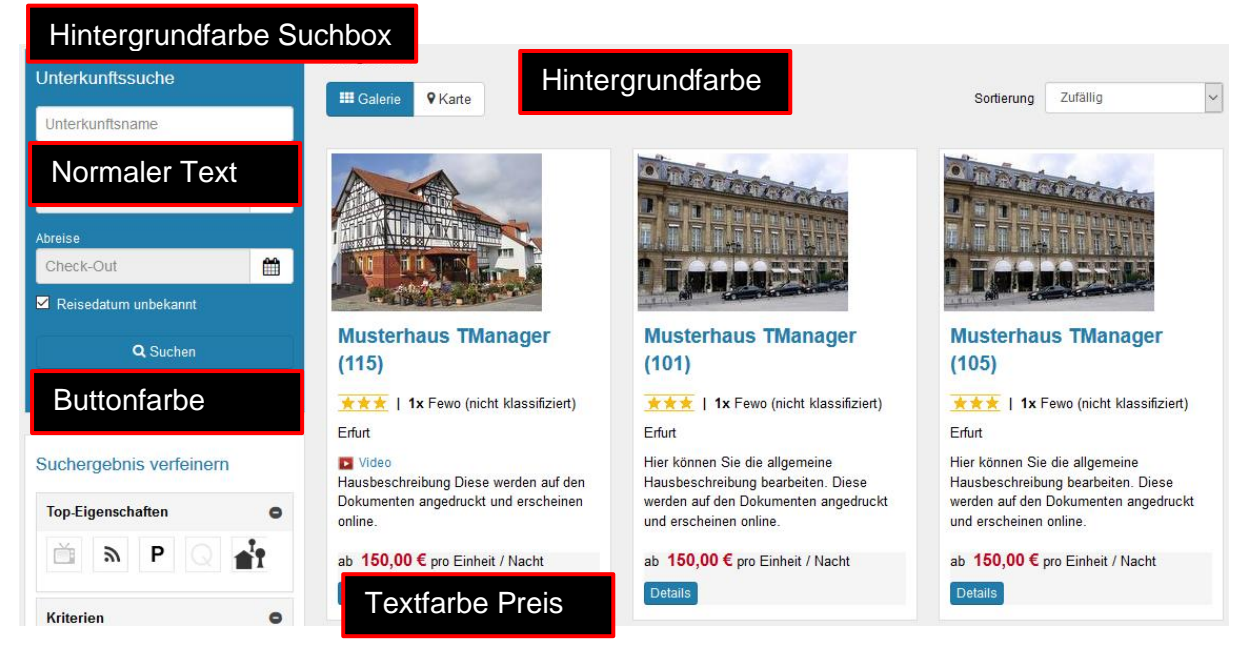

• **CSS-Einstellungen**

Diese Einstellungen sollten nur von CSS-Experten angepasst werden.

1.) Schriftarten per CSS einbinden<br>Hinweis: Bitte beachten Sie die Schriftarten für normal (100, 200, 300, 400) und bold (600, 700) immer zu setzen

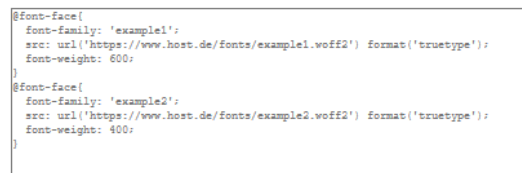

2.) Standard-Schriftart definieren die allgemein verwendet soll. Kann für die Überschrift-Einstellungen überschrieben werden. (erlaubtes css-attribut: font-<br>family)

font-family: 'example2'

 $\overline{z}$ 

3.) H1-Überschriften per CSS stylen (erlaubte CSS-Attribute: font-family, font-weight, font-size, color)

t-family: 'example1';font-weight: 600;font-size: 25px;color: red;

#### • **Einstellungen**

In diesen Abschnitten legen Sie generelle Einstellungen fest.

#### Einstellungen

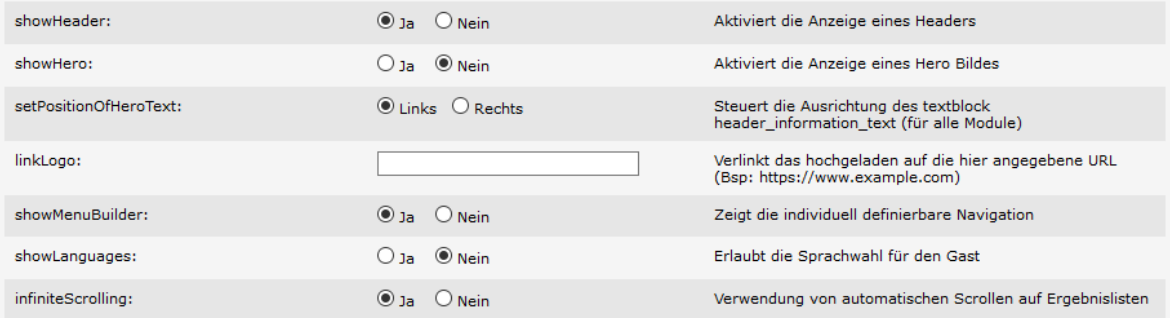

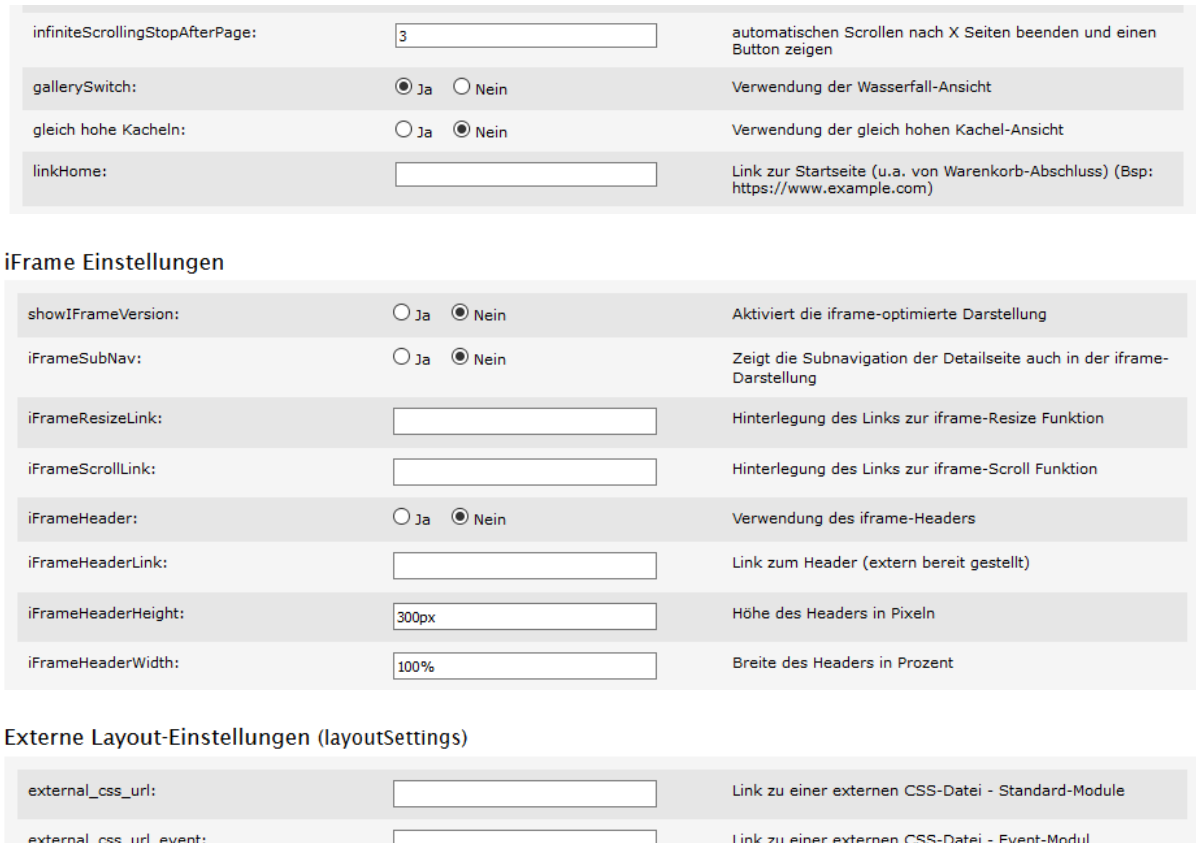

#### • **Footer**

In diesem Abschnitt hinterlegen Sie die Links zu Impressum, Datenschutzerklärung und Kontaktbereich Ihrer Website. **Diese Links müssen immer korrekt gepflegt sein.**

Footer (footer)

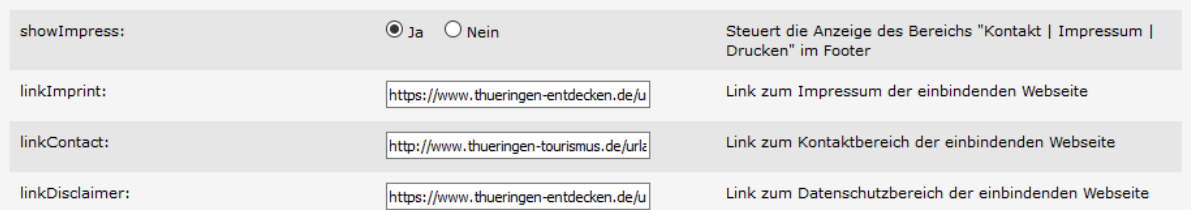

#### • **Menu Builder**

In diesem Bereich legen Sie die Navigationspunkte Ihrer TPortal-Konfiguration fest.

**Menu Builder** 

Menu Builder

Dabei wird in den linken (LinksObenData) und rechten (RechtsObenData) Navigationsbereich unterschieden. Im *Menu Builder* können folgende Einstellungen vorgenommen werden:

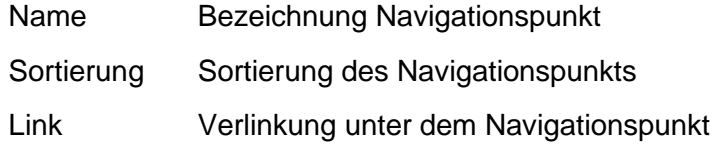

(für einen Link innerhalb des TPortals können Sie für die Domain und den Konfigurationspfad die Zeichenfolge '/{getConfigName()}' setzen)

- Target Definition, ob bei Klick auf den Navigationspunkt im gleichen Browserfenster gewechselt oder ein neues Fenster geöffnet werden soll.
- Aktiviert Anzeige des Navigationspunkts

Publish auf Anzeige des Navigationspunkts erfolgt in den markierten TPortal-Modulen

Über den Button *Navigationspunkt hinzufügen* können Sie weitere Navigationspunkte anlegen. Das Minuszeichen vor jedem Navigationspunkt dient zum Löschen des Navigationspunkts. Der Button *öffnen >>* hinter jedem Navigationspunkt führt zur entsprechenden Voransicht.

**Hinweis:** Hinterlegen Sie hier auch einen Link zu Ihren AGB und Datenschutzerklärung.

#### TPortal-Beispiel:

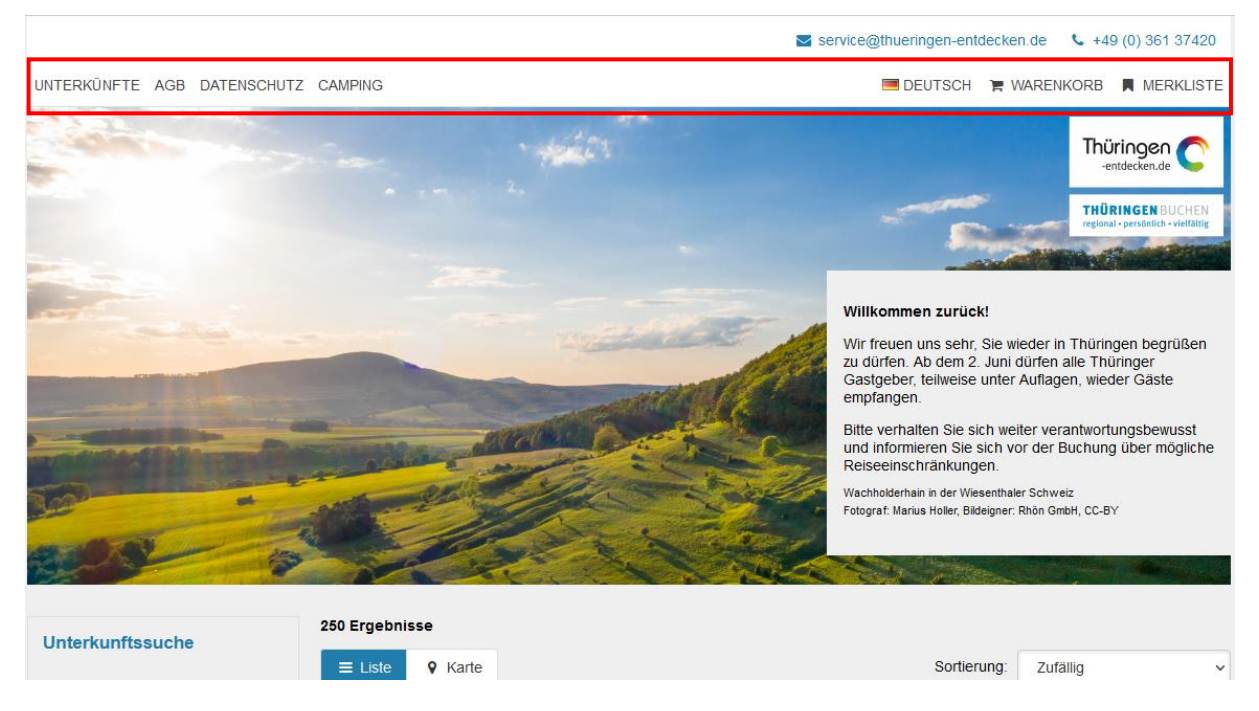

#### • **Headerbild**

Hier können Sie ein individuelles Kopfbild aus Ihrem lokalen Verzeichnis hochladen. Das Bild sollte eine Breite von 1170 Pixel haben. Die Bildhöhe können Sie frei wählen. Beachten Sie dabei jedoch, dass ein zu hohes Bild die wichtigen Elemente des Portals (Suchmaske, Ergebnisliste u.a.) aus dem Bildschirmbereich schiebt.

Rechts markieren Sie in welchen Modulen das Headerbild Verwendung finden soll. Wenn Sie in einem Modul kein Headerbild oder ein abweichendes Headerbild hinterlegen möchten, markieren Sie das Modul nicht.

#### **Header hochladen**

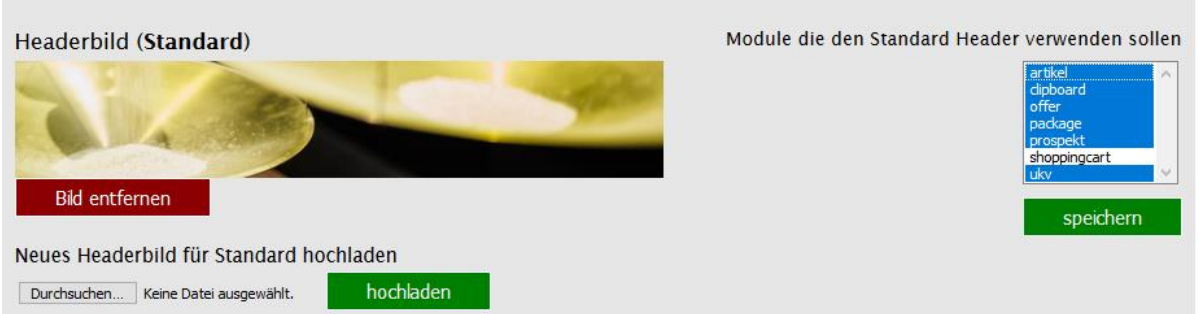

#### TPortal-Beispiel:

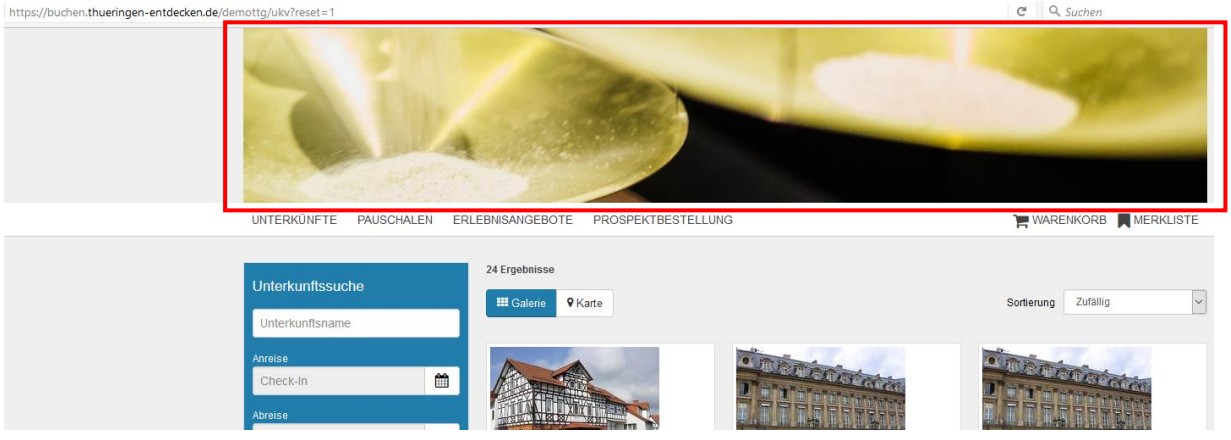

Wenn Sie für einzelne Module abweichende Headerbilder verwenden möchten, können Sie diese folgend je Modul hochladen.

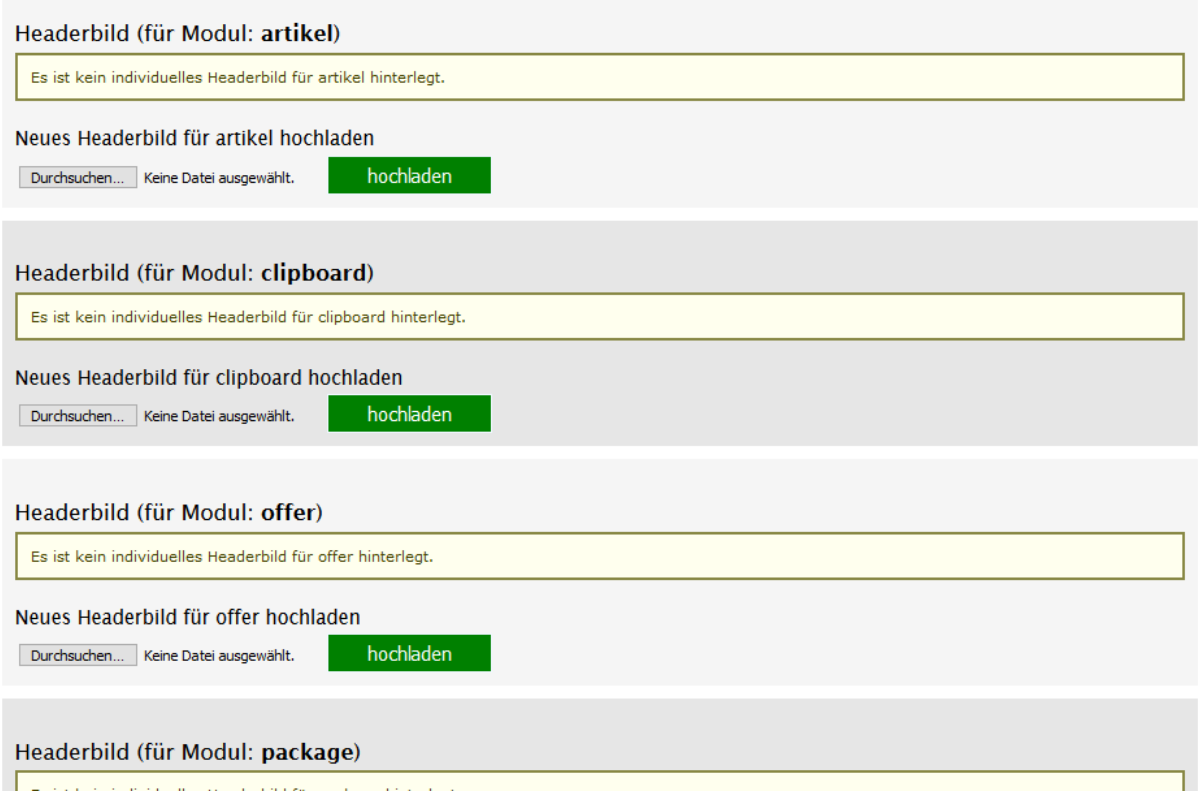

Weiterhin können Sie ein Logo hinterlegen. Es wird in allen Modulen als Logo verwendet und wird immer links oben angezeigt.

Es werden die Formate gif, jpg und png akzeptiert. Das Logo sollte eine Breite von 216 Pixel haben. Die Höhe können Sie frei wählen

Das Logo kann zusätzlich noch auf die Startseite verlinken. Der entsprechende Link wird im Feld *linkLogo* eingetragen.

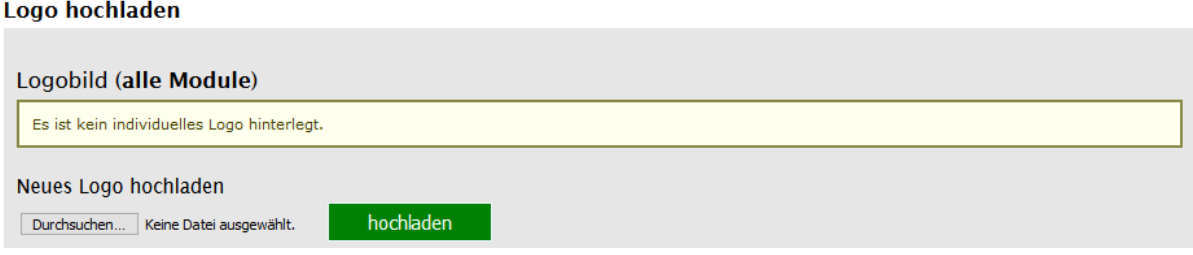

Damit das Logo ideal eingebunden wird, können Sie die Hintergrundfarbe der Header-Leiste individuell im Feld *Hintergrundfarbe Header* festlegen.

Wenn Sie statt Headerbild ein Herobild verwenden, können Sie ein Badge hochladen, um einen Vorteil prominent hervorzuheben (z.B. Frühbucherrabatt).

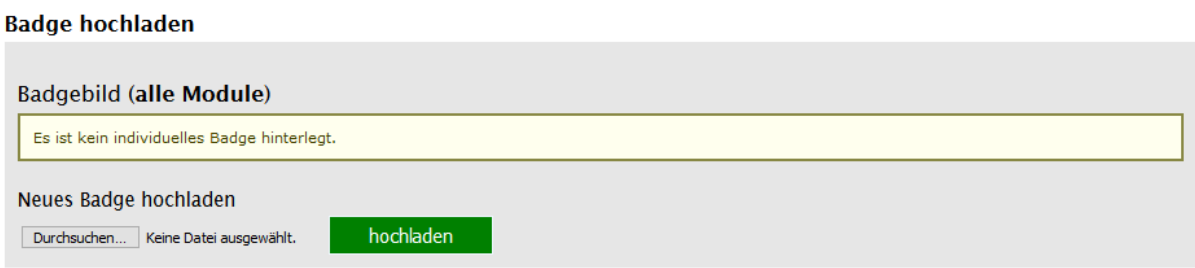

Um den Gast eine leichtere Zuordnung des TPortals zur Destinationsseite zu ermöglichen, kann je TPortal-Konfiguration ein Favicon hochgeladen werden. Das Favicon wird in allen Modulen und den jeweiligen Detailseiten verwendet.

Das Favicon muss eine Größe von 32 x 32 px haben und im png-Format sein.

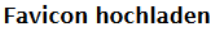

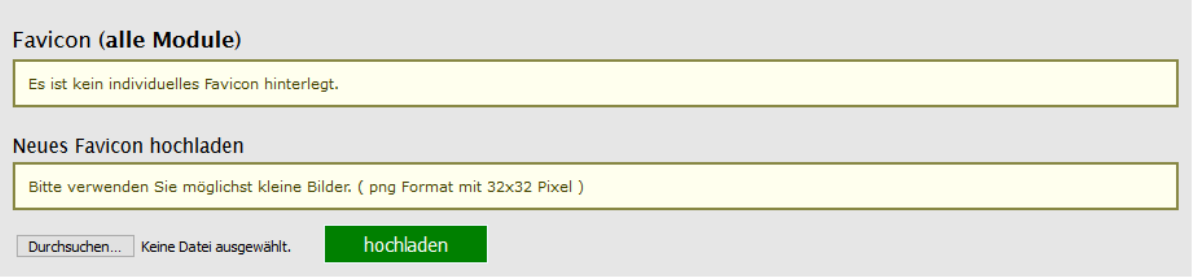

Das Herobild wird entgegen dem Headerbild unterhalb der Menüleiste angezeigt und kann einen zusätzlichen Textblock sowie ein Badge enthalten.

Die Logik für die Anzeige des Herobilds ist identisch zur Logik des Headerbilds. Das Bild sollte eine Breite von 1150 Pixel haben. Die Bildhöhe können Sie frei wählen. Die Höhe sollte aber so gewählt sein, dass ein gegebenenfalls gewählter Badge und ein Text korrekt dargestellt wird.

Für die Anzeige des Herobilds muss neben des Uploads auch der Schalter *showHero* aktiviert und der Schalter s*howHeader* deaktiviert werden.

#### **Hero Bild hochladen**

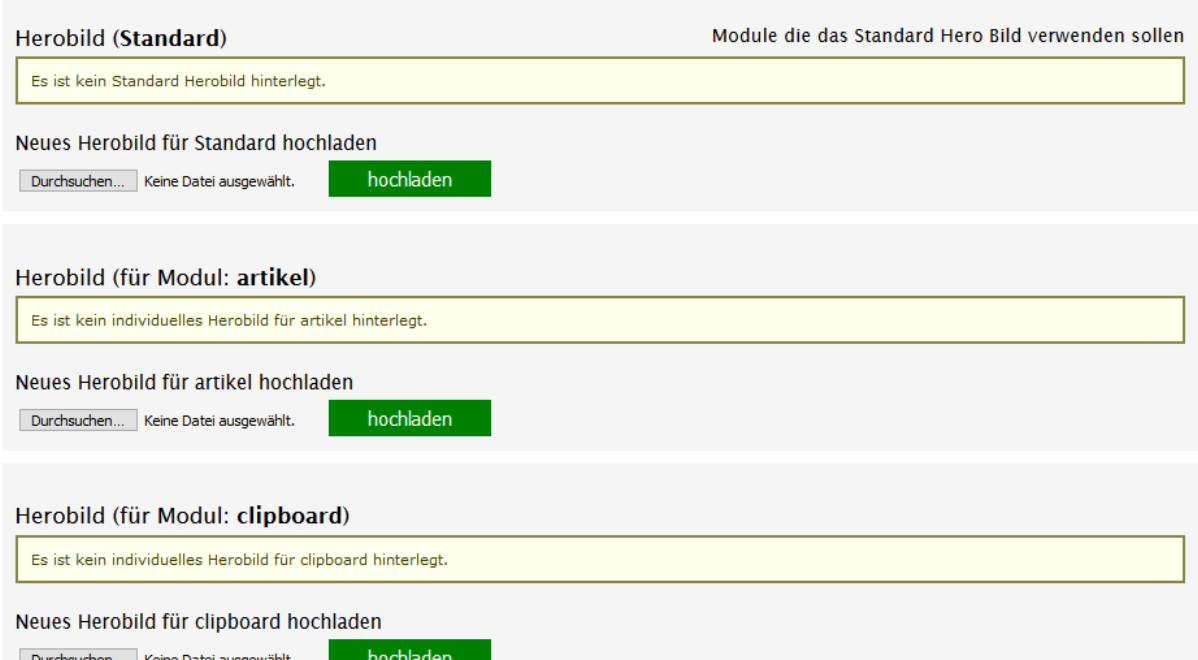

Der Text für das Herobild kann global oder je Modul definiert werden. Der Text kann nur durch die TTG unter den Textblöcken im Feld *header\_information\_textbox* hinterlegt werden. Der Textblock kann rechts oder links auf dem Herobild erscheinen. Dies wird im Feld *setPositionOfHeroText* festgelegt.

#### <span id="page-11-0"></span>**1.2.2.2 Tagcloud**

Über diesen Button können Sie den Inhalt der Tagcloud steuern.

#### **TagCloud bearbeiten**

**Tags** 

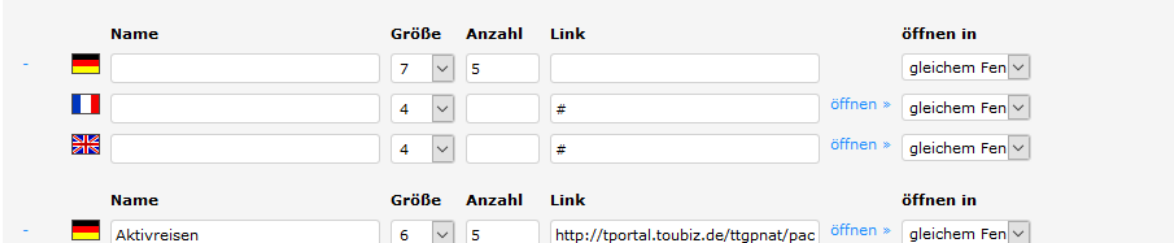

Es können folgende Einstellungen vorgenommen werden:

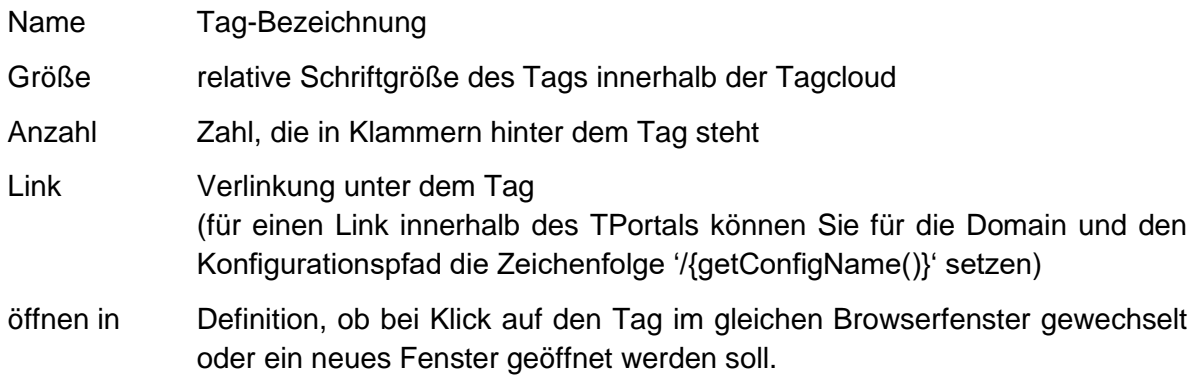

Der Button *öffnen >>* hinter jedem Tag führt zur entsprechenden Voransicht.

#### <span id="page-12-0"></span>**1.2.2.3 Bildsuche**

Über diesen Button können Sie den Inhalt der Bildsuche steuern.

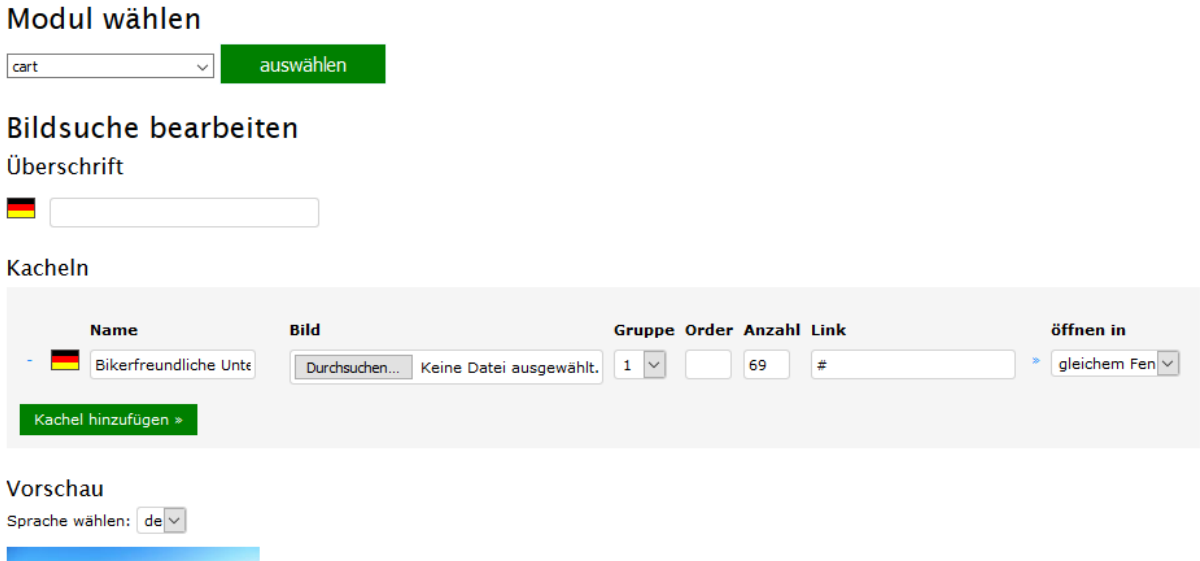

Es können folgende Einstellungen vorgenommen werden:

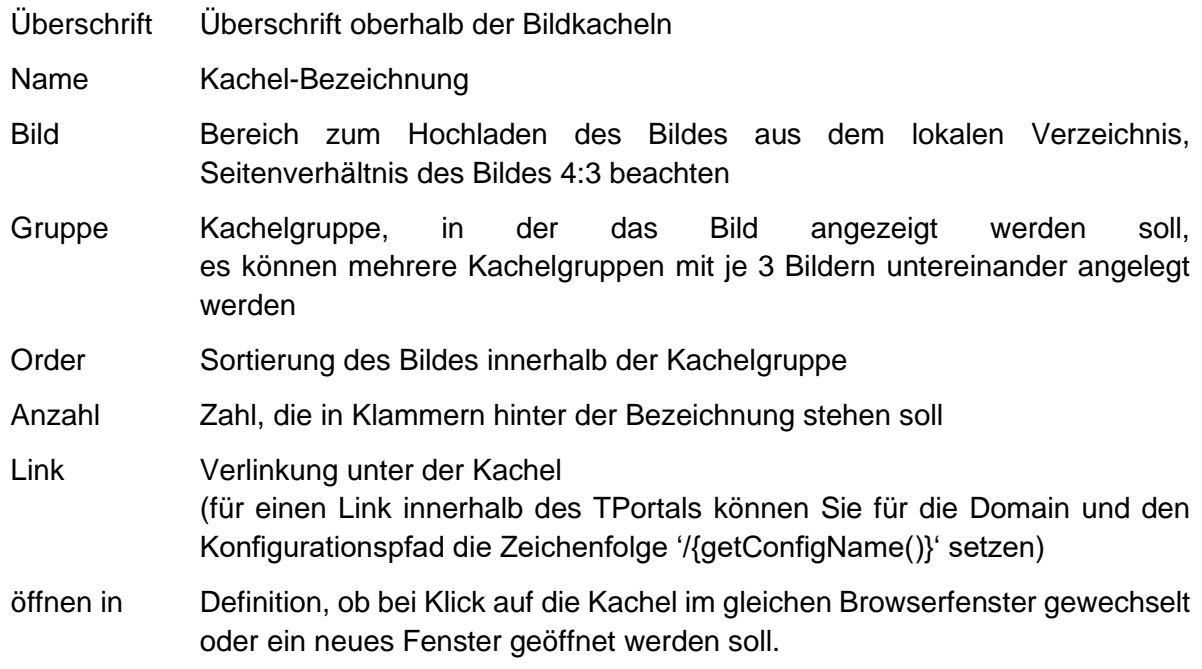

Über den Button *Kachel hinzufügen* können Sie weitere Kacheln anlegen.

#### <span id="page-12-1"></span>**1.2.2.4 Linkbuilder**

Über diesen Button wird ein Tool aufgerufen, mit dem Sie die TPortal-URLs teilweise automatisch generieren können. Um den *Linkbuilder* zu nutzen, wählen Sie bitte im Feld *Profil auswählen* das entsprechende Vakanzprofil uns klicken den Button *Profil verwenden*.

#### Linkbuilder

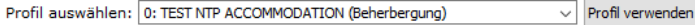

Verfügbare Parameter:

- Unterkünfte
- · date\_from : Von Datum Format: dd.mm.yyyy
- · date\_to: Bis Datum Format: dd.mm.yyyy
- number\_adult[0] : Anzahl Erwachsener Format : Ganzzahl • number\_child[0] : Anzahl Kinder - Format : Ganzzahl
- · age child1[0] : Alter 1. Kind Format : Ganzzahl

Nutzen Sie dabei für Links auf:

- Buchen Unterkünfte *Kürzel BST* NTP ACCOMODATION (Beherbergung)
- Gasteberlisten *Kürzel BST* NTP ACCOMODATION (Gastgeberliste)
- Buchen Bausteine *Kürzel BST* NTP BAUSTEINE (Baustein/Datum)
- Bausteine Leistungslisten *Kürzel BST* NTP BAUSTEINE (Leistungsliste)
- Buchen Pauschalen *Kürzel BST* NTP PACKAGE SEARCH (Pauschalen) (Beherbergung)
- Pauschalenlisten *Kürzel BST* NTP PACKAGE LIST (Leistungsliste)

Über den Button *Profil verwenden* wird eine Liste der Felder und Merkmale erstellt, mit denen Sie die Vorgaben für die Link-Generierung vornehmen können.

Achten Sie darauf, dass Sie nicht den Standardlink verwenden, sondern buchen.thueringenentdecken.de…

#### <span id="page-13-0"></span>**1.2.2.5 Konfiguration löschen**

Bitte verwenden Sie diesen Button nicht! Über diesen Button löschen Sie die Konfiguration **unwiderruflich**.

#### <span id="page-13-1"></span>**1.2.3 Cache**

Über diesen Button können die Zwischenspeicher für Ihre TPortal-Konfiguration geleert werden. Die Leerung von Zwischenspeichern kann sinnvoll sein, wenn die Veränderungen am Design, bei Bilddaten, Vakanz-Konfigurationen, bei Leistungsträgern u.a. vorgenommen haben. Beachten Sie, dass die Leerung aller Zwischenspeicher zwischenzeitlich zu signifikanten Performance-Einbußen führen kann.

#### Portal Cache

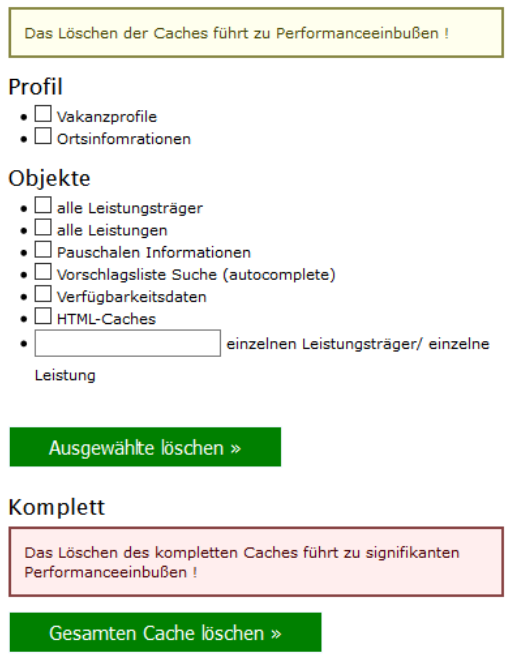

#### <span id="page-14-0"></span>**1.2.4 Statistik**

Über diesen Button können Sie monatliche Anfragestatistiken aufrufen.

#### Monatsstatistiken

#### Anfragen

Noch keine Statistik vorhanden. Felder : Datum | Uhrzeit | Typ | Modul | Kategorie | Art | Portal | ServiceProviderID | ServiceProviderName | Empfänger | Gastname | Gastemail Suchparameter Datei 1 bis einschl. 30.05.2017 14:09

Datei 2 bis einschl. 08.06.2017 13:21

Datei 3 bis einschl. 23.08.2017 10:00

Felder : Datum | Uhrzeit | Typ | Modul | Kategorie | Art | Portal | Von | Bis | ohne Datum | Toleranztage | Anzahl Einheiten | Anzahl Erwachsener |<br>Kinderalter | Kategorie | OrtsID | Suchwort | Anzahl Ergebnisse

#### <span id="page-15-0"></span>**2 Einbindung in die Website**

Die Einbindung der TPortal-Konfiguration in die eigene Website erfolgt über Links zu den einzelnen Modulen.

#### <span id="page-15-1"></span>**2.1 Modul-Links**

Um die einzelnen Module aufzurufen, nutzen Sie bitte die folgenden Links. Der rot markierte Teil des Links wird durch das jeweilige Kürzel Ihrer Buchungsstelle ausgetauscht. Beachten Sie die Kleinschreibung.

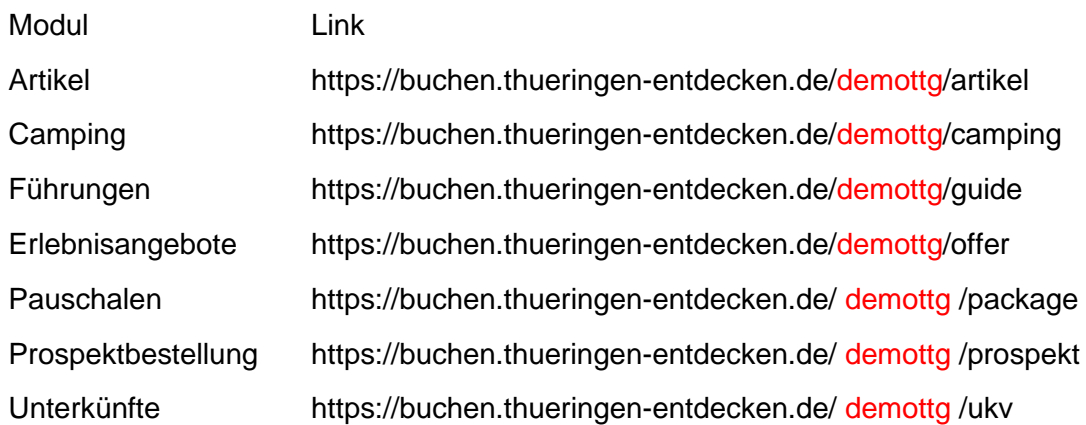

#### <span id="page-15-2"></span>**2.2 Suchparameter**

Beim Aufruf der Module können Suchparameter mitgegeben werden, die die Suche unmittelbar beim Aufruf des Links starten und die Ergebnisse filtern. Vielfach werden als Werte für die Parameter sogenannte TOMAS®-IDs erwartet. Diese können Sie entweder mittels des *Linkbuilders* (Vergleich [1.2.2.4](#page-12-1) Linkbuilder) ermitteln oder bei der Thüringer Tourismus GmbH (Herr Klinge) erfragen.

• allgemeine Parameter – gelten für alle Module

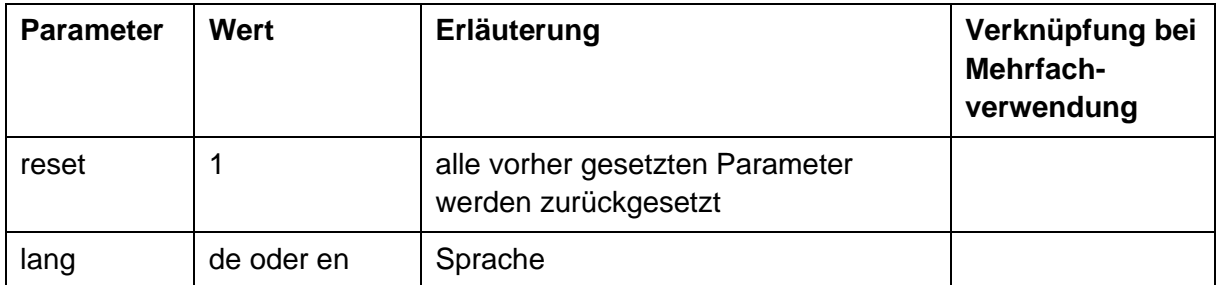

• Session persistente Parameter – gelten über die User-Sitzung

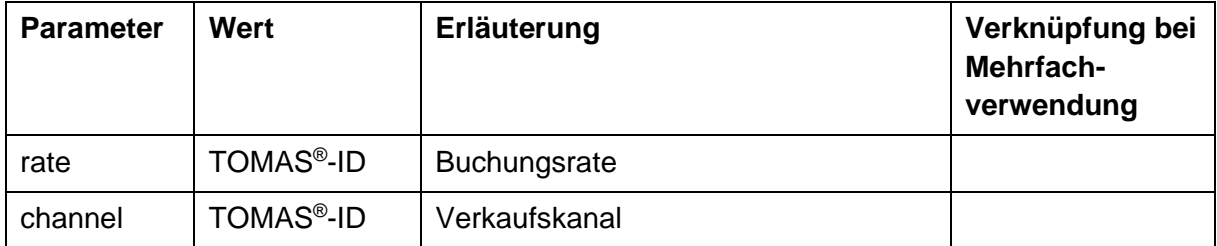

• Suchparameter

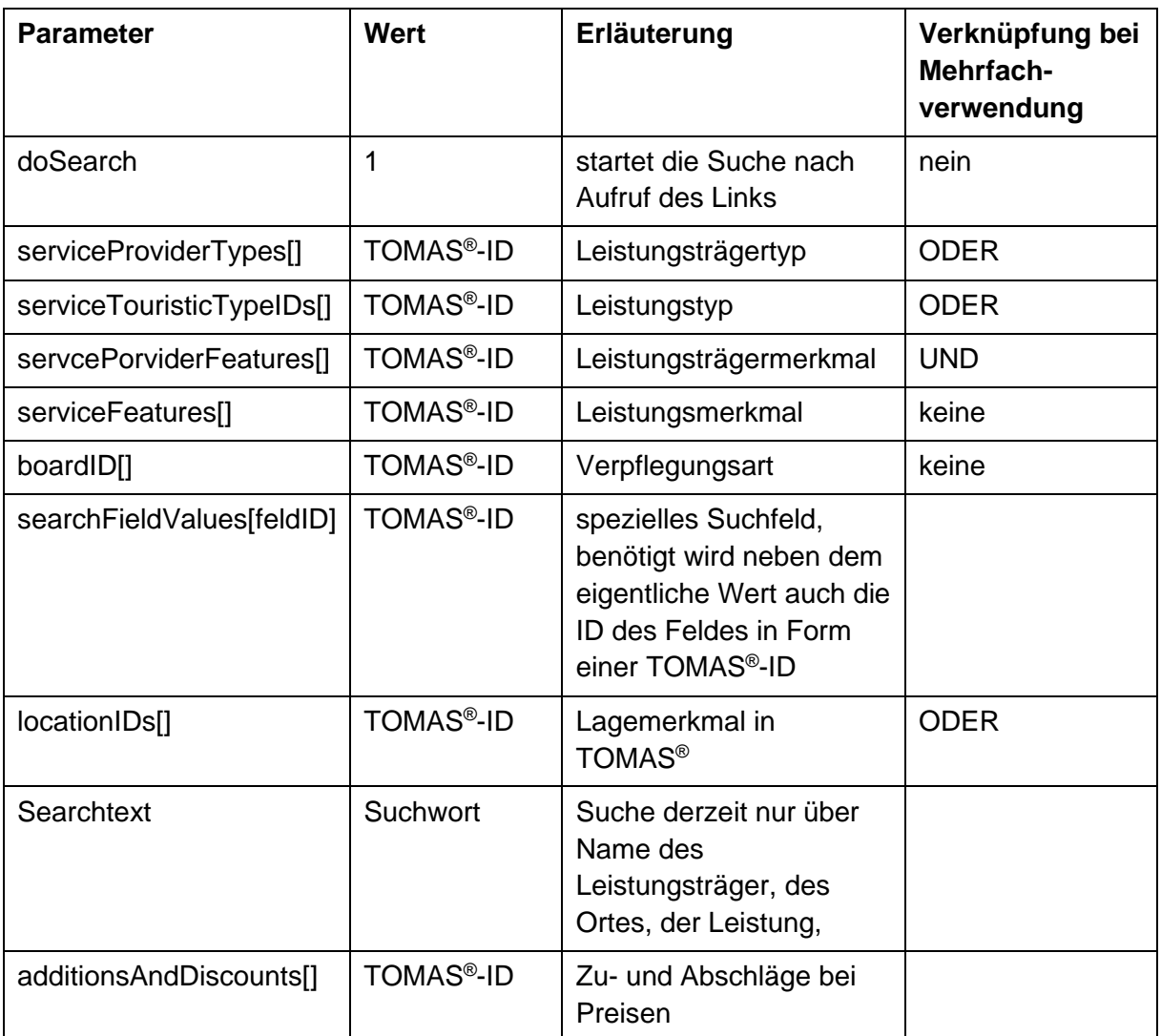

#### <span id="page-16-0"></span>**2.3 Links für Unterkünfte**

#### <span id="page-16-1"></span>**2.3.1 Link auf einen bestimmten Leistungsträger**

[https://buchen.thueringen-entdecken.de/demottg/ukv/house/\[ServiceproviderID\]](https://buchen.thueringen-entdecken.de/demottg/ukv/house/%5bServiceproviderID)

Der Wert der ServiceProviderID findet sich in der TOMAS® -Stammdatenpflege des Leistungsträgers, Lasche *Admin*, Feld *ObjektID*.

Beispiel-Link Testumgebung: <https://buchen.thueringen-entdecken.de/demottg/ukv/house/TTG00020050074167497>

#### <span id="page-16-2"></span>**2.3.2 Link mit Abfrage eines speziellen Reisedatums**

[https://buchen.thueringen-entdecken.de/demottg/ukv?date\\_from=<date>&date\\_to=<datum>](https://buchen.thueringen-entdecken.de/demottg/ukv?date_from=%3cdate%3e&date_to=%3cdatum)

Für die Parameter date\_from (Tag der Anreise) und date\_to (Tag der Abreise) wird als Wert das Datum im Format tt.mm.yyyy erwartet. Der Anreisetag darf nicht kleiner als "heute" sein. Der Abreisetag muss größer als der Anreisetag sein.

#### <span id="page-17-0"></span>**2.3.3 Link mit Abfrage von mitreisenden Personen**

[https://buchen.thueringen](https://buchen.thueringen-entdecken.de/demottg/ukv?number_adult%5b0%5d=%3czahl%3e&age_child%5b0%5d=%3czahl)[entdecken.de/demottg/ukv?number\\_adult\[0\]=<zahl>&age\\_child\[0\]=<zahl>](https://buchen.thueringen-entdecken.de/demottg/ukv?number_adult%5b0%5d=%3czahl%3e&age_child%5b0%5d=%3czahl)

Der Parameter number adult[0] erwartet als Zahlenwert die Anzahl der mitreisenden Erwachsenen. Der Parameter age\_child1[0] erwartet als Zahlenwert das Alter des (ersten) mitreisenden Kindes. Weitere Kinder können über die Parameter age\_child2[] bis age\_child(n)[0] abgebildet werden. Der Parameterindex [0] bezieht sich dabei auf die erste angefragte Leistungseinheit. Für weitere Leistungseinheiten innerhalb einer Abfrage kann der Index um je einen Zähler hochgesetzt werden.

Beispiel-Link Testumgebung:

• für eine Anfrage für 2 Erwachsene und ein Kind 12 Jahre für eine Anreise am 11.10.2017 und eine Abreise am 14.10.2017

[https://buchen.thueringen-](https://buchen.thueringen-entdecken.de/demottg/ukv?date_from=11.10.2017&date_to=14.10-2017&number_adult%5b0%5d=2&age_child%5b0%5d=12)

[entdecken.de/demottg/ukv?date\\_from=11.10.2017&date\\_to=14.10-](https://buchen.thueringen-entdecken.de/demottg/ukv?date_from=11.10.2017&date_to=14.10-2017&number_adult%5b0%5d=2&age_child%5b0%5d=12) [2017&number\\_adult\[0\]=2&age\\_child\[0\]=12](https://buchen.thueringen-entdecken.de/demottg/ukv?date_from=11.10.2017&date_to=14.10-2017&number_adult%5b0%5d=2&age_child%5b0%5d=12)

• für eine Anfrage für 2 Erwachsene und ein Kind 12 Jahre für eine Anreise am 11.10.2017 und eine Abreise am 14.10.2017 und eine weitere Leistungseinheit für 1 Erwachsenen und zwei Kinder im Alter von 4 und 8 Jahren

[https://buchen.thueringen-](https://buchen.thueringen-entdecken.de/demottg/ukv?date_from=11.10.2017&date_to=14.10.2017&number_adult%5b0%5d=2&age_child1%5b0%5d=12&number_adult%5b1%5d=1&age_child1%5b1%5d=4&age_child2%5b1%5d=8)

[entdecken.de/demottg/ukv?date\\_from=11.10.2017&date\\_to=14.10.2017&number\\_adult\[0\]=2](https://buchen.thueringen-entdecken.de/demottg/ukv?date_from=11.10.2017&date_to=14.10.2017&number_adult%5b0%5d=2&age_child1%5b0%5d=12&number_adult%5b1%5d=1&age_child1%5b1%5d=4&age_child2%5b1%5d=8) [&age\\_child1\[0\]=12&number\\_adult\[1\]=1&age\\_child1\[1\]=4&age\\_child2\[1\]=8](https://buchen.thueringen-entdecken.de/demottg/ukv?date_from=11.10.2017&date_to=14.10.2017&number_adult%5b0%5d=2&age_child1%5b0%5d=12&number_adult%5b1%5d=1&age_child1%5b1%5d=4&age_child2%5b1%5d=8)

#### <span id="page-17-1"></span>**2.3.4 Parameter für die unmittelbare Ausführung der Suche**

Der Paramater doSearch mit dem Wert 1 belegt, sorgt für eine unmittelbare Ausführung der Suche beim Aufruf des Links. Ohne diese Parameter wird die entsprechende Suchmaske aufgerufen.

Beispiel-Link Testumgebung:

• für eine unmittelbare Anfrage für 2 Erwachsene und ein Kind 12 Jahre für eine Anreise am Anreise am 11.10.2017 und eine Abreise am 14.10.2017 und eine weitere Leistungseinheit für 1 Erwachsenen und zwei Kinder im Alter von 4 und 8 Jahren lautet:

[https://buchen.thueringen-](https://buchen.thueringen-entdecken.de/demottg/ukv?date_from=11.10.2017&date_to=14.10.2017&number_adult%5b0%5d=2&age_child1%5b0%5d=12&number_adult%5b1%5d=1&age_child1%5b1%5d=4&age_child2%5b1%5d=8&doSearch=1)

[entdecken.de/demottg/ukv?date\\_from=11.10.2017&date\\_to=14.10.2017&number\\_adult\[0\]=2](https://buchen.thueringen-entdecken.de/demottg/ukv?date_from=11.10.2017&date_to=14.10.2017&number_adult%5b0%5d=2&age_child1%5b0%5d=12&number_adult%5b1%5d=1&age_child1%5b1%5d=4&age_child2%5b1%5d=8&doSearch=1) [&age\\_child1\[0\]=12&number\\_adult\[1\]=1&age\\_child1\[1\]=4&age\\_child2\[1\]=8&doSearch=1](https://buchen.thueringen-entdecken.de/demottg/ukv?date_from=11.10.2017&date_to=14.10.2017&number_adult%5b0%5d=2&age_child1%5b0%5d=12&number_adult%5b1%5d=1&age_child1%5b1%5d=4&age_child2%5b1%5d=8&doSearch=1)

#### <span id="page-18-0"></span>**2.4 Links für Bausteine**

#### <span id="page-18-1"></span>**2.4.1 Direktlink auf einen Baustein**

[https://buchen.thueringen-entdecken.de/demottg/offer/detail/\[ServiceID\]](https://buchen.thueringen-entdecken.de/demottg/offer/detail/%5bServiceID)

Der Wert der ServiceID findet sich in der TOMAS® -Stammdatenpflege der Leistung, Lasche *Admin*, Feld *ObjektID*.

Beispiel-Link Testumgebung:

<https://buchen.thueringen-entdecken.de/demottg/offer/detail/TTG00020050066586850>

#### <span id="page-18-2"></span>**2.4.2 Link mit Abfrage eines speziellen Reisedatums**

[https://buchen.thueringen](https://buchen.thueringen-entdecken.de/demottg/offer?offer_date_from=%3cdate%3e&offerdate_to=%3cdatum)[entdecken.de/demottg/offer?offer\\_date\\_from=<date>&offerdate\\_to=<datum>](https://buchen.thueringen-entdecken.de/demottg/offer?offer_date_from=%3cdate%3e&offerdate_to=%3cdatum)

Für die Parameter offer\_date\_from (Tag der Anreise) und offer\_date\_to (Tag der Abreise) wird als Wert das Datum im Format tt.mm.yyyy erwartet. Der Anreisetag darf nicht kleiner als "heute" sein. Der Abreisetag muss größer als der Anreisetag sein.

Beispiel-Link Testumgebung: [https://buchen.thueringen](https://buchen.thueringen-entdecken.de/demottg/offer?date_from=20.09.2017&offer_date_to=20.09.2017)[entdecken.de/demottg/offer?date\\_from=20.09.2017&offer\\_date\\_to=20.09.2017](https://buchen.thueringen-entdecken.de/demottg/offer?date_from=20.09.2017&offer_date_to=20.09.2017)

#### <span id="page-18-3"></span>**2.4.3 Link mit Abfrage von Personen**

Analog zum Punkt [2.3.3](#page-17-0) dieser Dokumentation können auch bei Bausteinen die entsprechenden Personen mitgegeben werden. Nutzen die hierzu die Parameter offer\_number\_adult[0]=<zahl> und offer\_age\_child1[0]=<zahl>. Weitere Kinder können sie auch hier analog der Beschreibung im Punkt [2.3.3](#page-17-0) mitgeben.

#### <span id="page-18-4"></span>**2.5 Links für Pauschalen**

[https://buchen.thueringen-entdecken.de/demottg/package/detail1/\[ServiceID\]](https://buchen.thueringen-entdecken.de/demottg/package/detail1/%5bServiceID)

Der Wert der ServiceID findet sich in der TOMAS® -Stammdatenpflege der Pauschale, Lasche *Admin*, Feld *ObjektID*.

Beispiel-Link Testumgebung: <https://buchen.thueringen-entdecken.de/demottg/package/detail1/TTG00020050084035397>

#### <span id="page-18-5"></span>**2.6 Links für Artikel im Webshop**

Das Modul für den Artikelverkauf erreichen Sie unter:

<https://buchen.thueringen-entdecken.de/demottg/artikel>